# Creating a Solid Masonry Fence

Reference Number: **KB-01993** Last Modified: **April 8, 2022** 

The information in this article applies to:

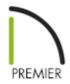

### **QUESTION**

Is there a way to create a solid fence for my design?

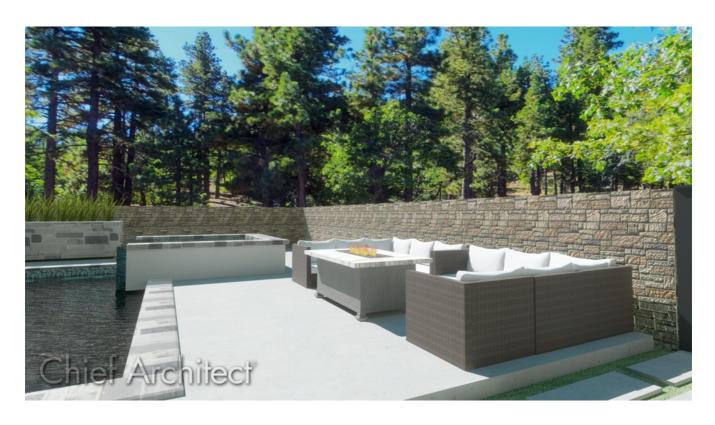

### **ANSWER**

Creating a solid fence can be accomplished using the standard Fencing tools. In this article we will outline how to do this in Chief Architect.

#### To create the fence

- 1. Click **Build> Fencing> Straight Fencing**, the click and drag to draw a straight fence segment, and repeat to connect several segments together, much like drawing walls in Chief Architect.
- 2. Using the **Select Objects** \( \sqrt{\text{tool}}\) tool, hold down the **Shift** key on your keyboard and click to select each of the fence segments.
- 3. Click **Open Object** and on the RAIL STYLE panel of the **Fencing Specification** dialog:

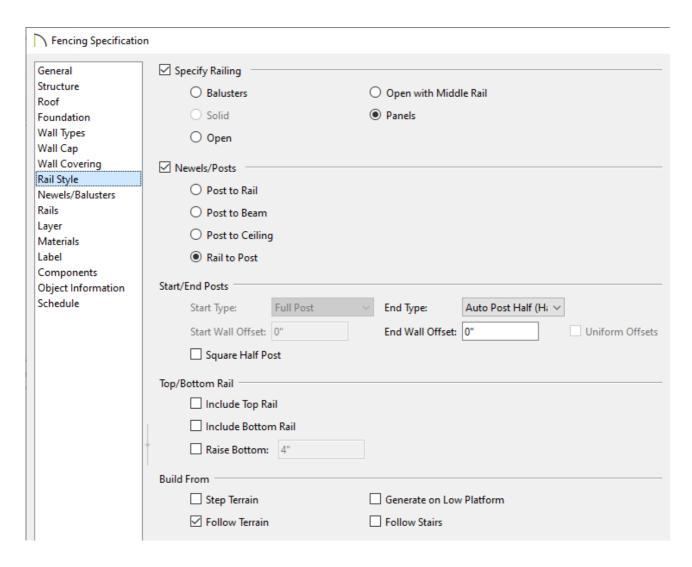

- Select Panels under Specify Railing.
- Select **Step Terrain** or **Follow Terrain** under the Build From section.
- 4. On the Newels/Balusters panel:

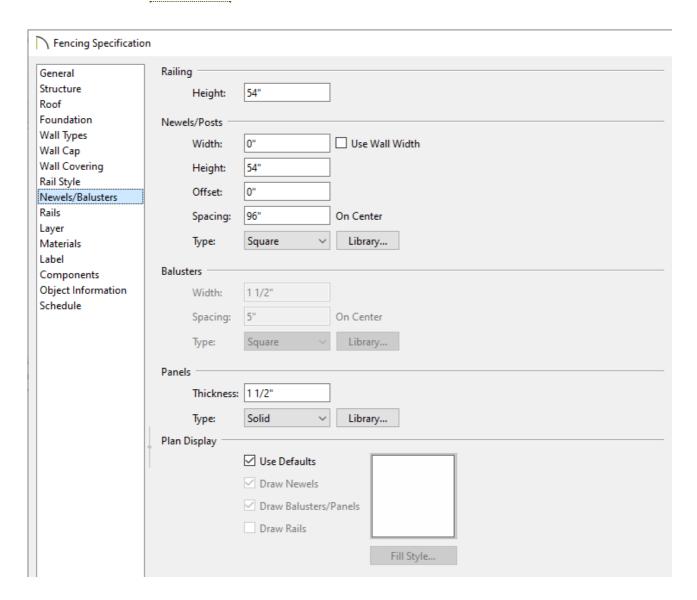

- Specify the **Height** of your fence and change the **Newel Width** to **0**".
- Under the Panels section, adjust the **Thickness** of the fence to your liking and change the **Type** to **Solid**.
- 5. Under the Materials panel, change all of the materials to your desired fencing material, such as the Stacked Stone material, then click **OK**.

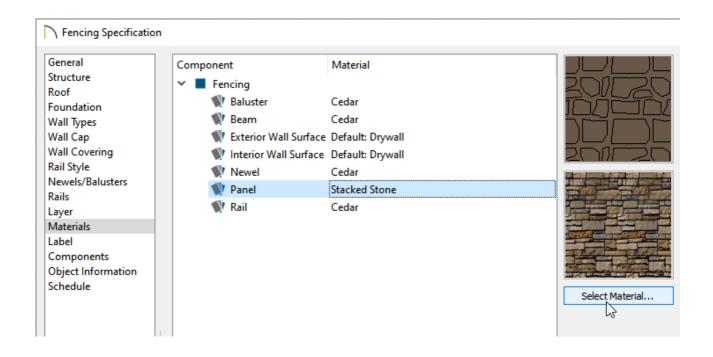

6. Take a **Camera** no view to see the results.

#### **Related Articles**

- ## Adding Fencing to Stone Walls (/support/article/KB-01003/adding-fencing-to-stone-walls.html)
- <u>♣ Creating Stairs in Sloping Terrain (/support/article/KB-00547/creating-stairs-in-sloping-terrain.html)</u>
- <u>♣ Placing a Retaining Wall in the Terrain (/support/article/KB-00646/placing-a-retaining-wall-in-the-terrain.html)</u>

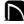

(https://chieftalk.chiefarchitect.com/)

(/blog/)

(https://www.facebook.com/ChiefArchitect)

lacksquare

(https://www.youtube.com/user/ChiefArchitectInc)

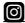

(https://www.instagram.com/chiefarchitect/)

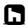

## (https://www.houzz.com/pro/chiefarchitect/)

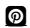

### (https://www.pinterest.com/chiefarchitect/)

208-292-3400 (tel:+1-208-292-3400)

© 2000–2022 Chief Architect, Inc.

Terms of Use (/company/terms.html)

Privacy Policy (/company/privacy.html)